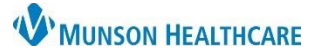

 $QK$ 

 $C$ ancel

## **Deceased Patient Workflow for all Staff**

## eClinicalWorks Ambulatory **EDUCATION**

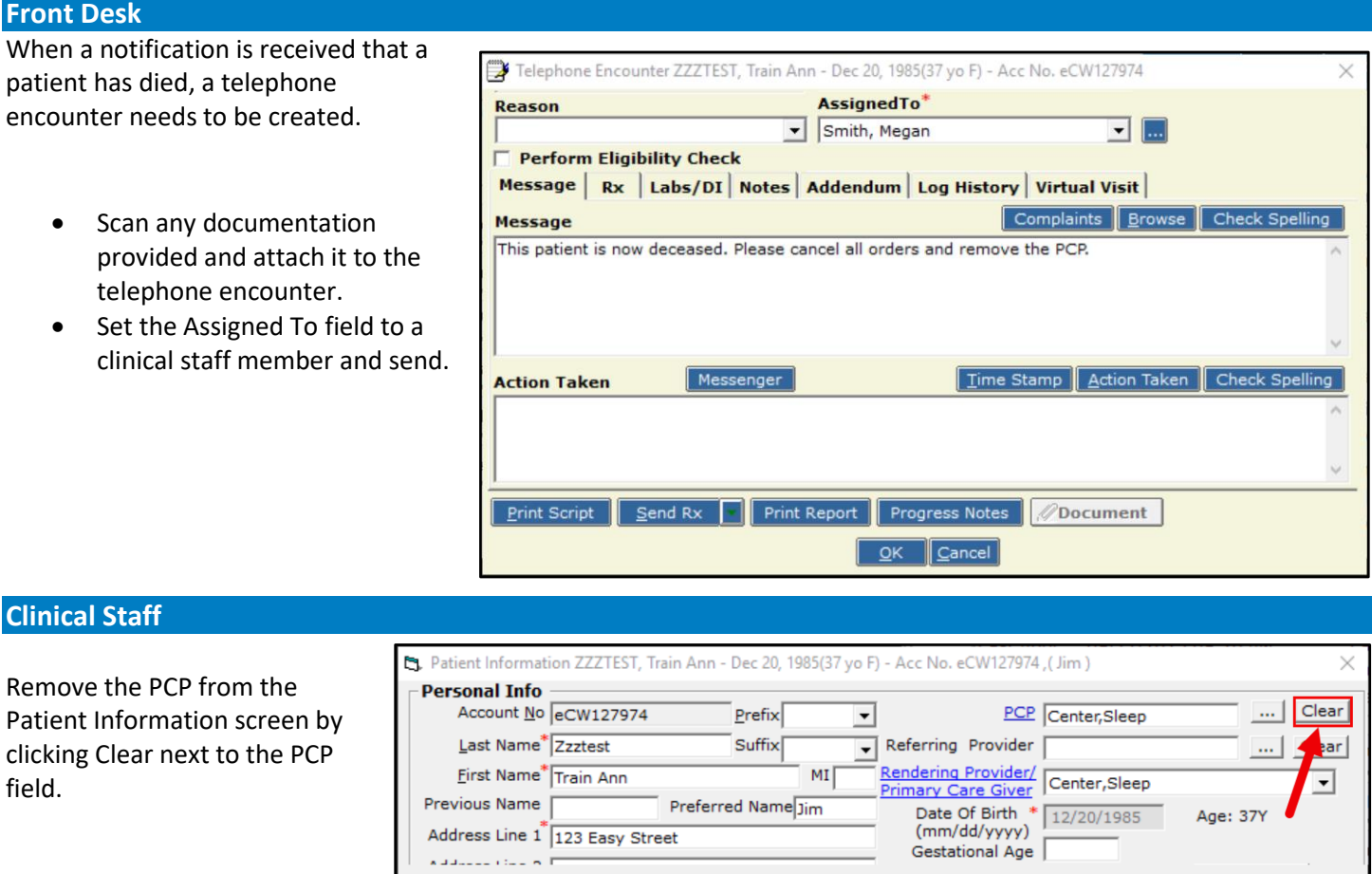

All orders, referrals, and future orders need to be canceled.

- 1. Outstanding Orders can be viewed in the DRTLA tab in the patient's hub.
- 2. To adjust the search parameters, click the drop-down.
- 3. Select the desired parameters.
- If canceling the orders requires a provider signature, assign the encounter to the provider, request that order cancelation be signed, and the encounter be sent back to a clinical staff member for completion.

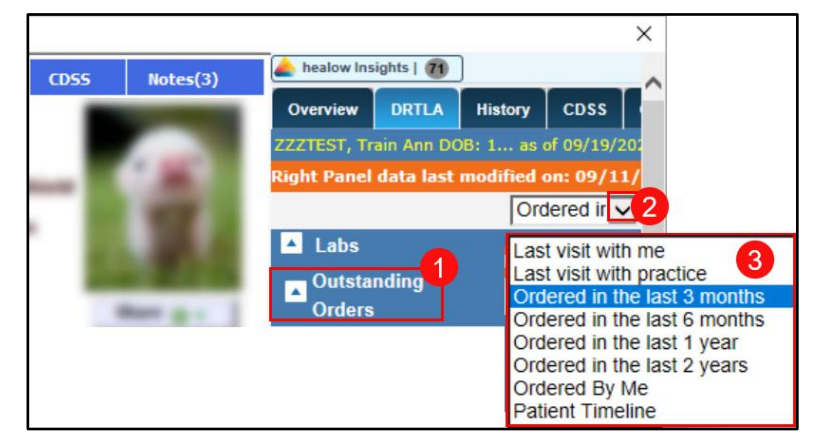

o Once the provider has signed the orders, assign the encounter to the Quality Staff.

! Alert

 $M$ isc Info

Options ▼

If no provider signature is needed, assign the encounter to Quality Staff.

Additional Info

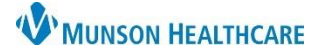

# **Deceased Patient Workflow for all Staff**

### eClinicalWorks Ambulatory **EDUCATION**

### **Quality Team Members**

#### When a telephone encounter that a patient has died is received, complete the following steps:

- Mark the message received from the clinical staff as addressed.
- Create a new Telephone encounter, navigate to Info.
- Mark the patient as deceased in the system.
	- 1. Click Additional Info.
	- 2. Click the box next to Deceased and add the date of death if known.
	- 3. Click the box next to Exclude From Registry.
	- 4. Click OK.
- Document that you have marked the patient as deceased, and mark the encounter as addressed the same day.

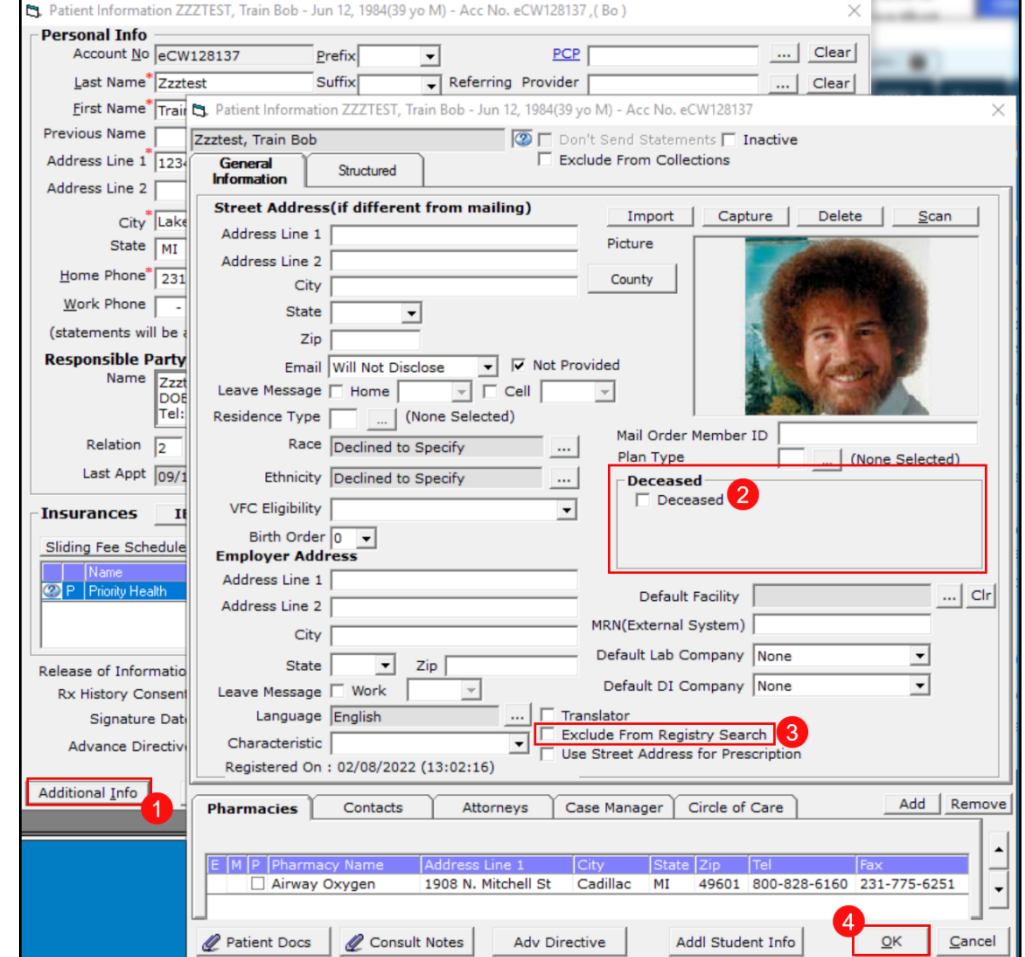

#### **Note:**

In order for the process to function correctly, the following must be completed on the same day:

- 1. A new telephone must be created.
- 2. The patient must be marked as Deceased.
- 3. The newly created telephone encounter must be closed.